# **IVA Connect iOS 11.X Mini Guide**

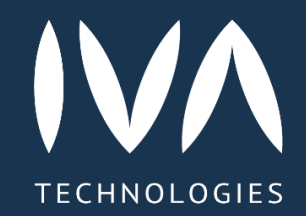

# **Начало работы**

#### **Авторизация**

Для авторизации пользователя в Приложении: Открыть Приложение → Ввести данные → Войти

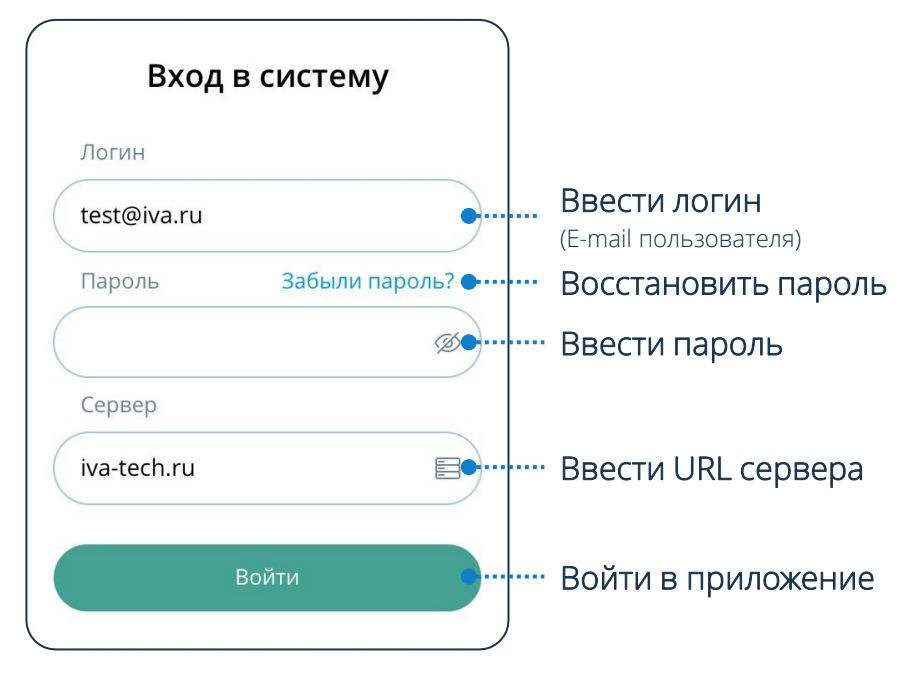

#### **Двухфакторная аутентификация**

Для входа в Приложение необходимо: Ввести код подтверждения входа, отправленный на адрес электронной почты и/или телефон пользователя в виде SMS

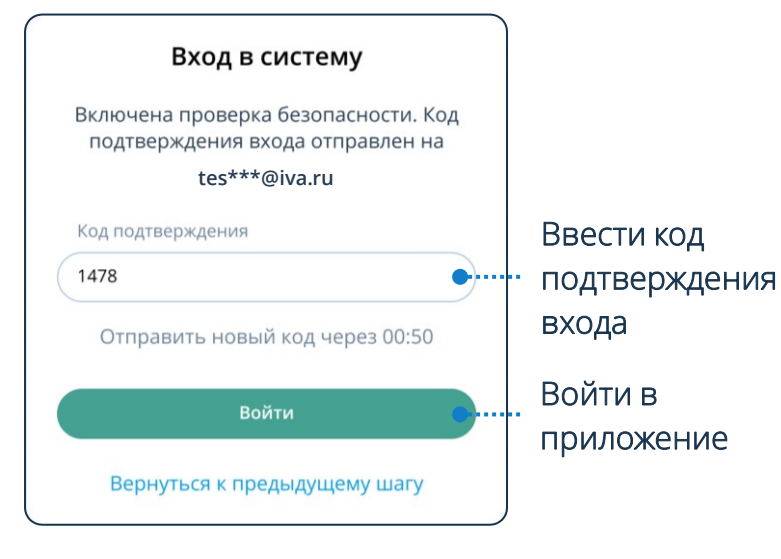

#### **Элементы интерфейса**

- $\mathbb{C}^2$ Вызов абонента по номеру телефона
- Создание нового чата / Добавление контакта

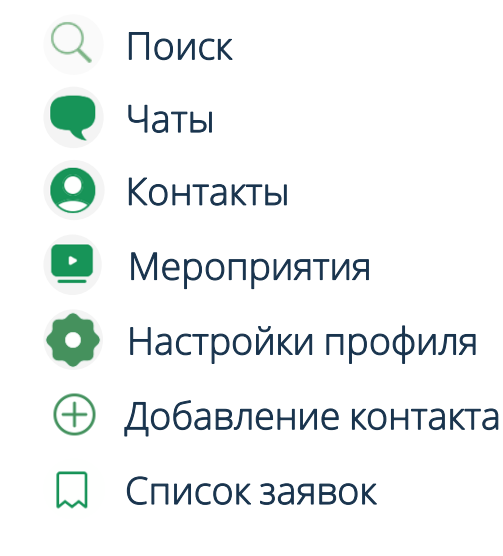

В поле Cервер вводится доменный адрес Платформы (например: iva-tech.ru)

#### **Восстановление пароля**

Для восстановления пароля пользователю необходимо: Забыли пароль? → Ввести адрес электронной почты  $\rightarrow$  Восстановить  $\rightarrow$  Перейти по ссылке  $\rightarrow$ Ввести новый пароль → Подтвердить новый пароль → Изменить пароль

# **Настройки профиля**

Перейти в настройки профиля пользователя: Нажать кнопку

Изменить пароль → Ввести старый пароль → Ввести новый пароль → Подтвердить новый пароль → Готово

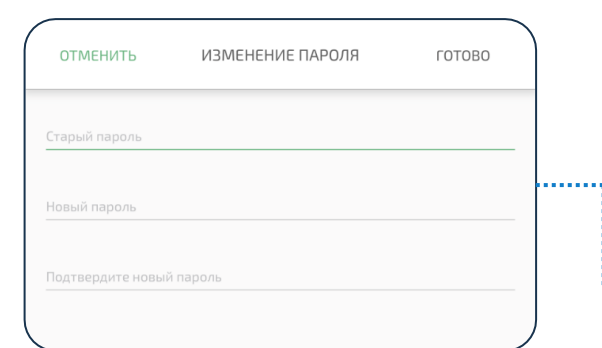

#### **Выход из приложения**

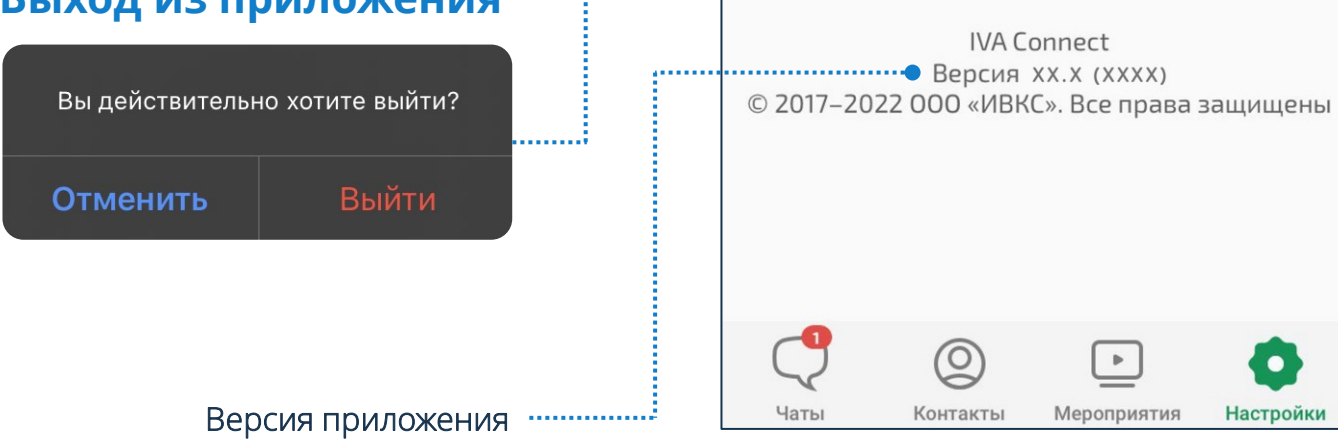

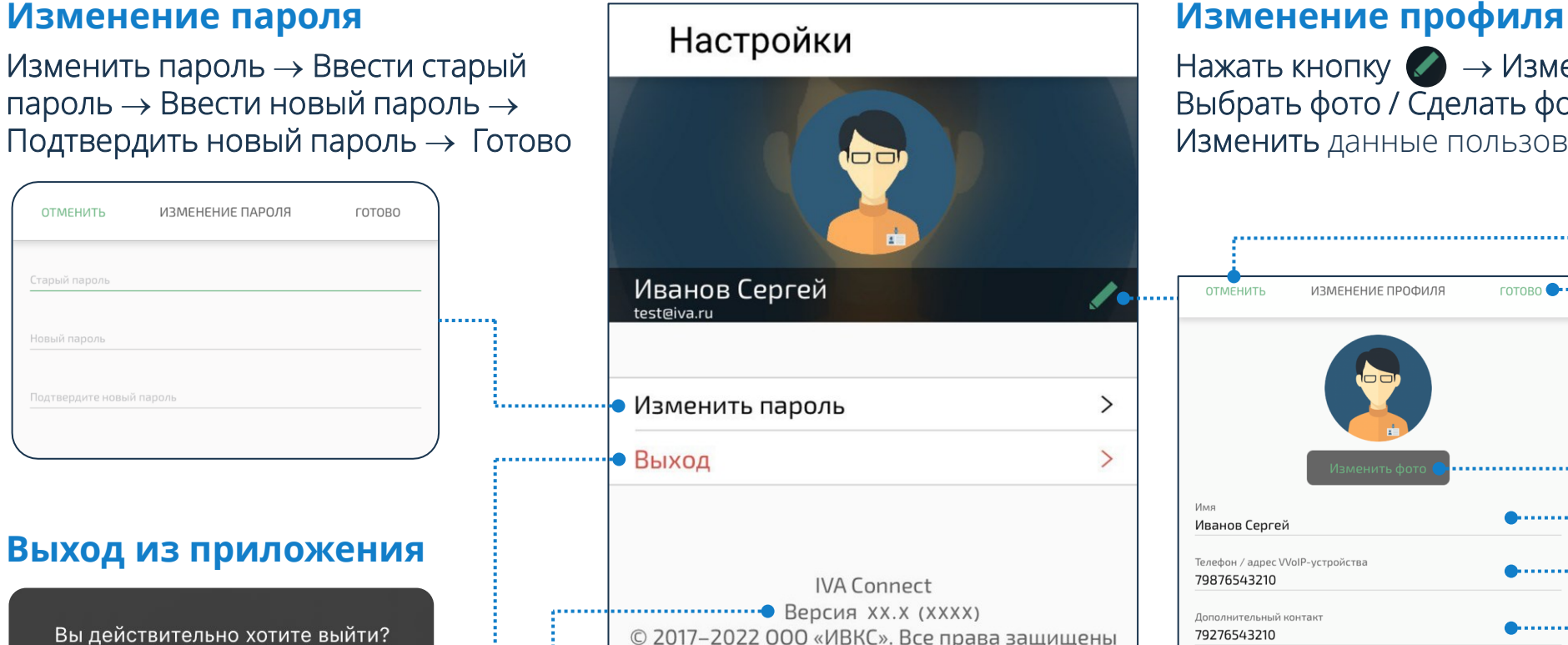

Нажать кнопку  $\blacklozenge \rightarrow$  Изменить фото  $\rightarrow$ Выбрать фото / Сделать фото → Внести / Изменить данные пользователя → Готово

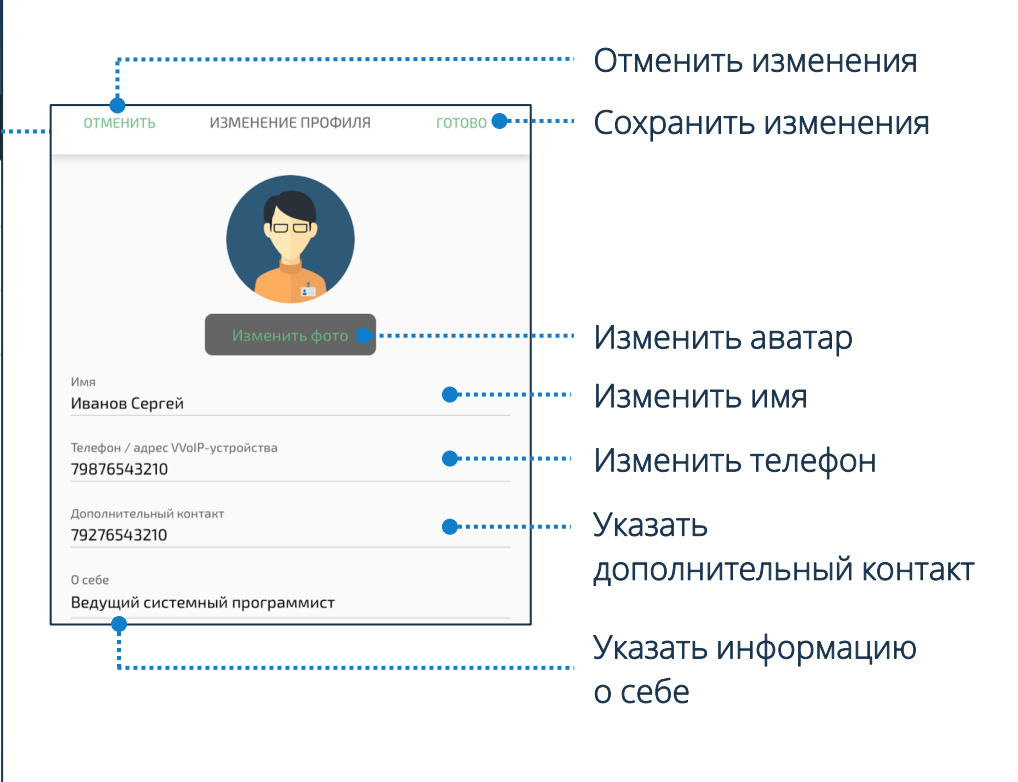

# **Контакты**

#### Чтобы перейти в раздел Контакты: Нажать кнопку

#### **Список контактов Запрос на добавление в контакты**

 $\circ$ 

 $+2$ 

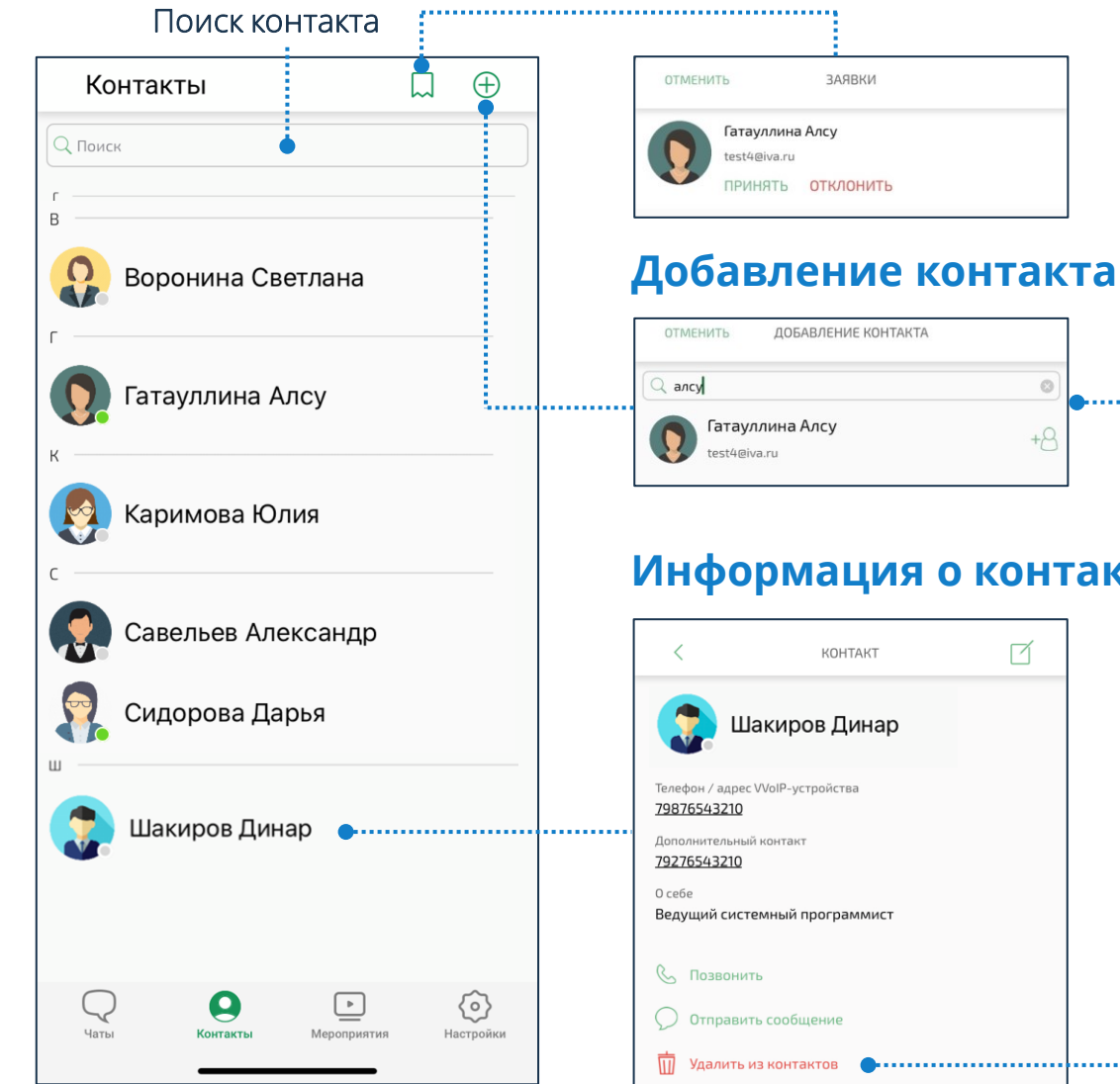

Нажать кнопку  $\bigodot \rightarrow$  Нажать кнопку  $\Box \rightarrow$ Принять / Отклонить заявку

Гатауллина Алсу

Удалить

Добавить в контакть

E-mai test4@iva.ru

Контакты  $\bigodot$   $\rightarrow$  Нажать кнопку  $\oplus$   $\rightarrow$ Ввести имя / адрес электронной почты / номер телефона пользователя  $\rightarrow$  Выбрать контакт  $\rightarrow$ Нажать кнопку +8 или Выбрать контакт → Добавить в контакты

#### **Информация о контакте**

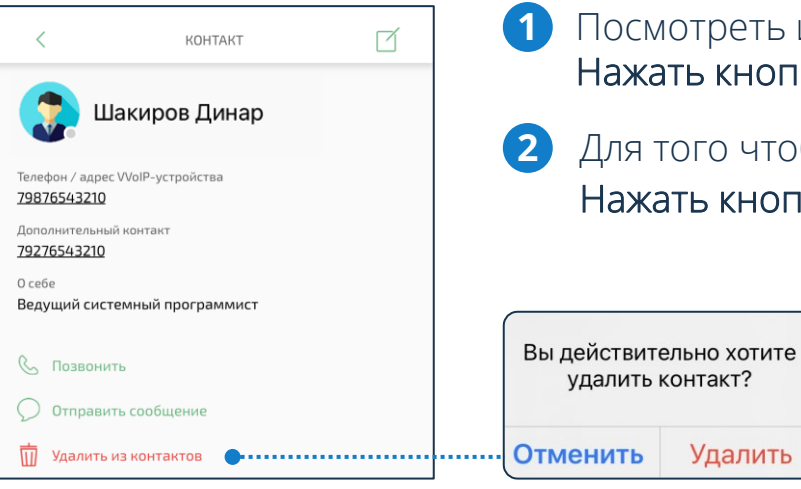

- Посмотреть информацию о пользователе: Нажать кнопку  $\Theta \rightarrow$  Выбрать контакт  $\rightarrow$  Профиль контакта
- Для того чтобы редактировать контакт (комментарии, теги): Нажать кнопку

# **Чаты**

#### **Действия с чатами** Вызов абонента по номеру телефона **Передача прав в групповом чате**Создать новый чат  $\mathbb{C}^{\mathbf{z}}$  $\bigoplus$ Чаты Поиск чата ………… • Q Поиск СОЗДАНИЕ ЧАТА СОЗДАТЬ НАБОР НОМЕРА **OTMEHUTE** Четверг Забрать права администратора  $\bullet$ 89171234567 × Сидорова Дарья ď На обед во сколько пойдешь? 21.10.21  $\overline{3}$  $\sum_{\text{ABC}}$ Каримова Юлия • Гатауллина Алсу DEF надеюсь не завтра 21.10.21 Иванов Сергей  $5<sub>JKL</sub>$  $\overline{6}$ Coena Каримова Юлия 4 Владелец Отменить  $GHI$ **MNO** 4 Общие вопросы Шакиров Динар .......... Хорошо 20.10.21 аминистрато  $\overline{7}$ 8  $\overline{9}$ Раньше одной недел TUF Каримова Юлия PORS **WXYZ**  $\mathbf{H}$ Кирилл Усиков Видел новый дизайн десктопной версии? 15.10.21 0 Кирилл Усиков  $\#$ Шакиров Динар  $\blacksquare$ Ждем в 302 кабинете, до встречи! 15.10.21 乡 Техническая поддержка Назначить владельцем / Добрый день! У меня не работает VPN. Как ре... 15.10.21 администратором Гатауллина Алсу Отменить Звонок завершился: нет ответа 13.10.21 Разработчики Действия с чатом, доступные ...<br>Іадо подумать над реализацией нового диза 05.10.21 Пользователь, создавший групповой чат, через контекстное меню Аналитика автоматически получает роль Владелец, 05.10.21 Звонок завершился: нет ответа

 $\frac{1}{\sqrt{2}}$ 

Чаты

Тестировщики

 $\circledcirc$ 

Контакты

 $\hfill\ensuremath{\square}$ 

Мероприятия

€

Настройки

роли рядовых участников чата

остальным участникам чата назначаются

Видеозвонок

Аудиозвонок

Закрыть

# **Чаты**

### **Профиль чата**

Посмотреть профиль чата: Чаты  $\quad \rightarrow B$ ыбрать чат  $\rightarrow B$ ызвать контекстное меню → Информация о чате

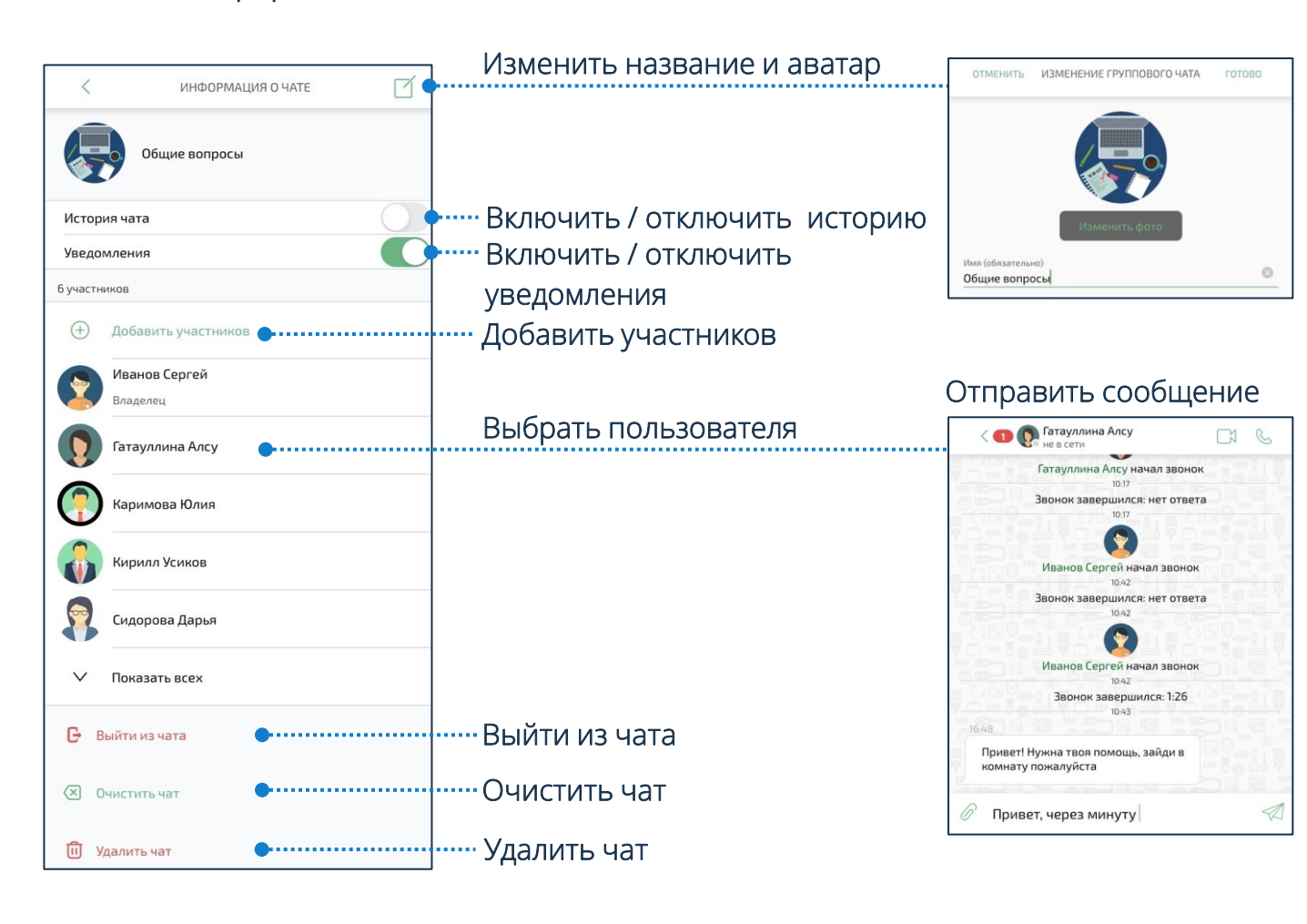

#### **Действия с чатом**

- $\overline{\phantom{a}}$ Редактировать чат
- ।ती Удалить чат
- $\Box$ Видеозвонок
- $\mathcal{C}$ Аудиозвонок
- Отправить сообщение  $\mathrel{\triangleleft}$
- Прикрепить файл 6

### **Статусы сообщений**

не отправлено (отсутствует интернет-соединение) отправлено (отправлено участнику / всем участникам чата) доставлено (доставлено участнику чата) частично прочитано (прочитано хотя бы одним участником группового чата) прочитано (прочитано участником чата)

#### **Способы отправки файлов**

Чаты  $\bigcirc \rightarrow$  Открыть чат  $\rightarrow$  Нажать кнопку  $\oslash \rightarrow$ Выбрать способ отправки файлов → Добавить текст (при необходимости) → Отправить

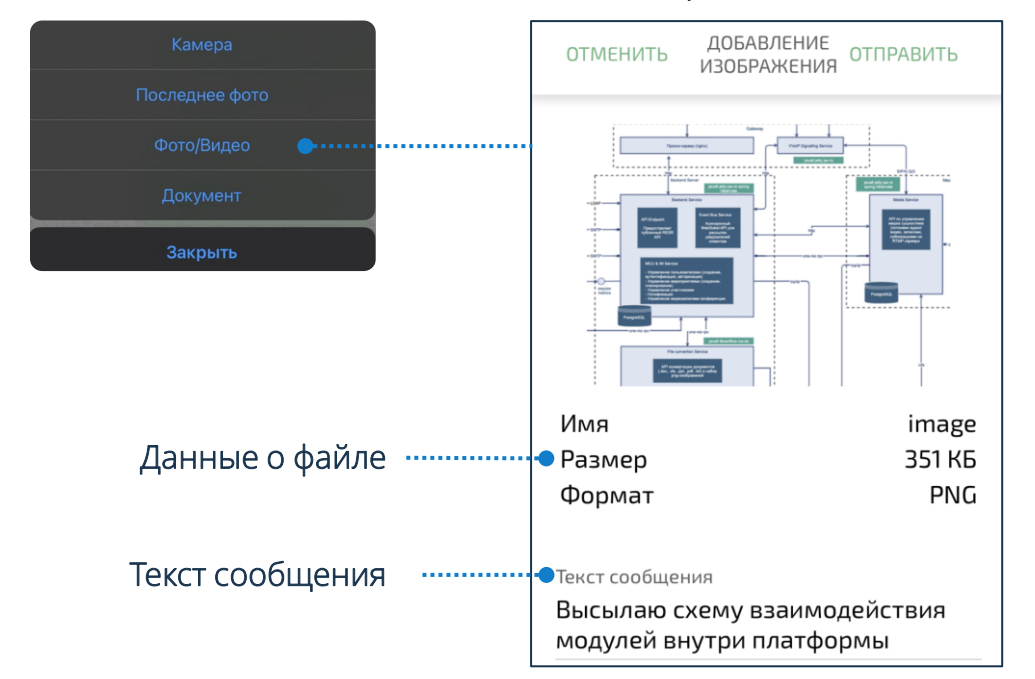

# **1** Чаты  $\bigcirc$  → Открыть чат → Нажать кнопку  $\oslash$  → **2** iPhone → Галерея → Выбрать файл → Поделиться → IVA Connect  $\rightarrow$  Выбрать чат / несколько чатов  $\rightarrow$  Отправить

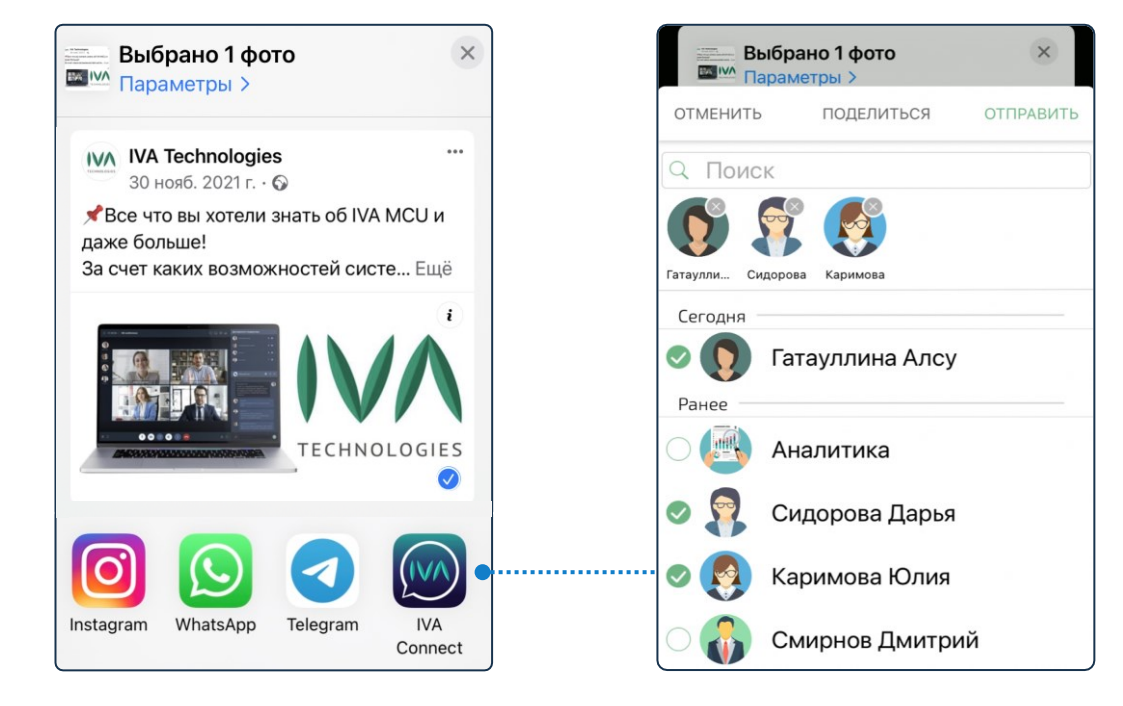

#### **Прием файлов**

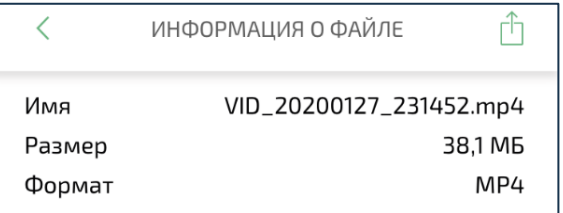

Приложение позволяет просматривать изображения, видео и документы, переданные в чатах. Для отправки файлов в другие приложения следует: Чаты  $\blacklozenge \rightarrow$  Открыть чат  $\rightarrow$  Выбрать сообщение с файлом  $\rightarrow$  Нажать кнопку  $\uparrow$   $\rightarrow$  Выбрать приложение IVA Connect  $\rightarrow$  Выбрать приложение и получателя → Отправить

# **Чаты**

### **Аудиозвонок**

Чтобы совершить аудиозвонок следует:

Чаты  $\bullet \rightarrow \bullet$  Выбрать чат  $\rightarrow \bullet$ Вызвать контекстное меню  $\rightarrow$ Позвонить **1**

#### **Видеозвонок**

Чтобы совершить видеозвонок следует: Чаты  $\bigcirc \rightarrow$  Выбрать чат  $\rightarrow$  Нажать кнопку  $\Box$ 

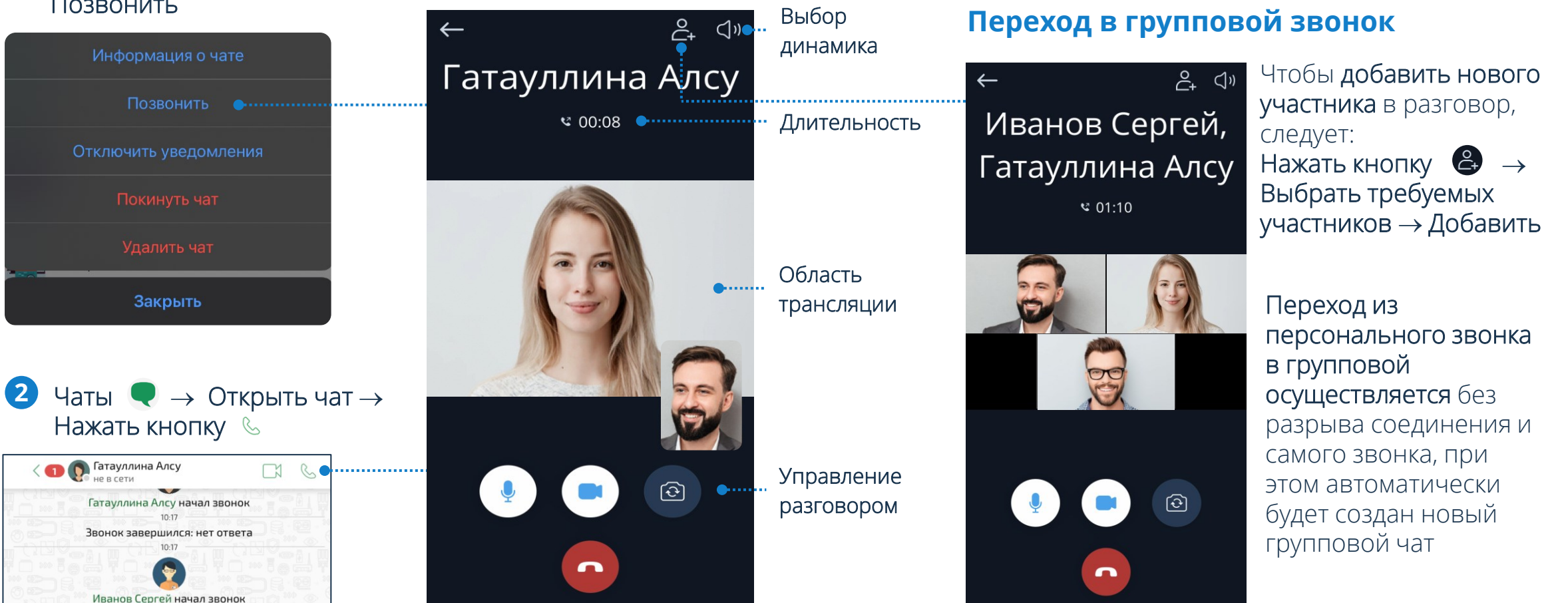

#### **Прием аудио- и видеозвонков для iOS 16+**

Чтобы принять входящий аудио- или видеозвонок на заблокированном устройстве, обновленном до версии iOS 16.0 и выше, необходимо: Ответьте → Разблокировать устройство (код-пароль / Face ID) → Нажать push-уведомление IVA Connect

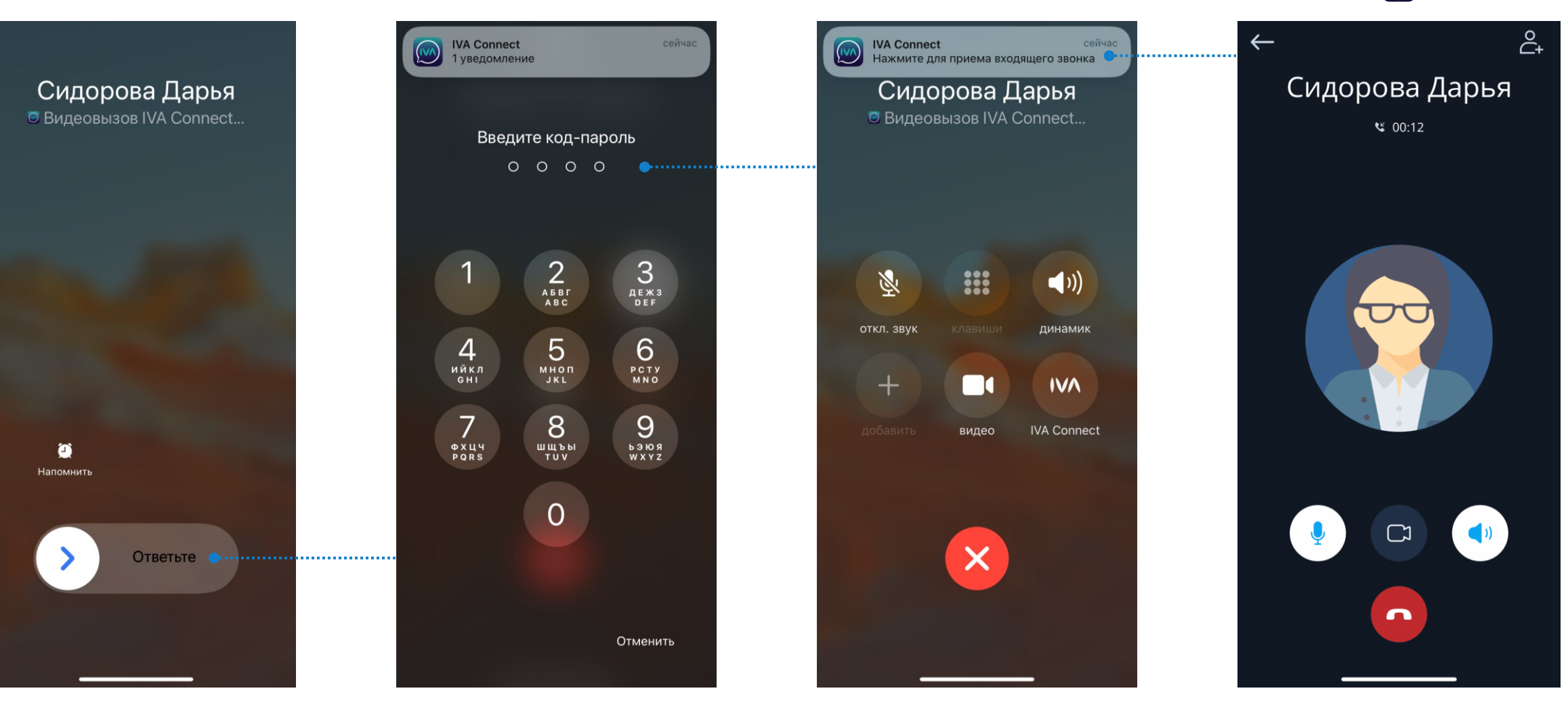

# **Мероприятия**

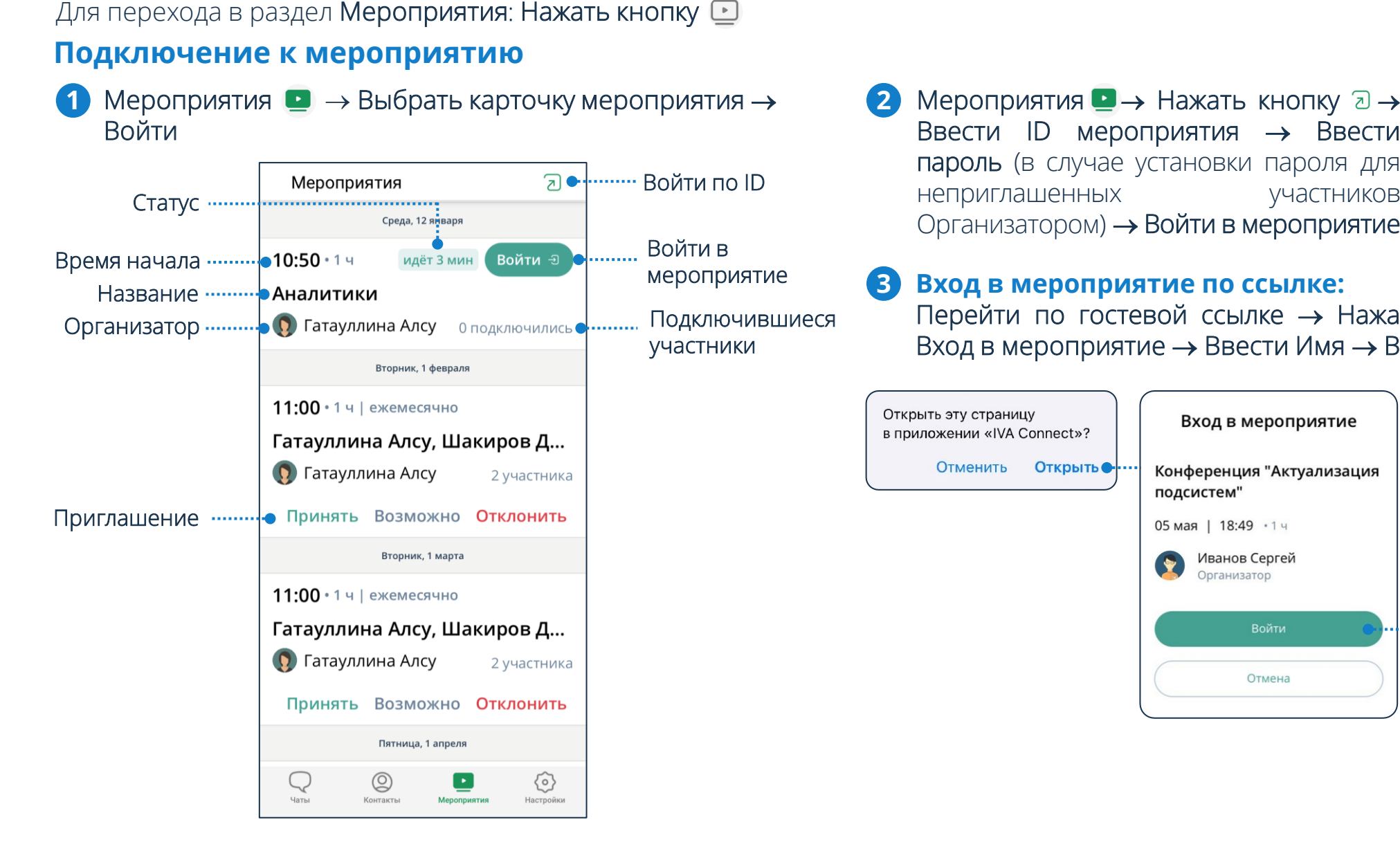

Ввести ID мероприятия → Ввести пароль (в случае установки пароля для неприглашенных участников Организатором) → Войти в мероприятие **2** Мероприятия  $\rightarrow$  Нажать кнопку  $\overline{a} \rightarrow$ 

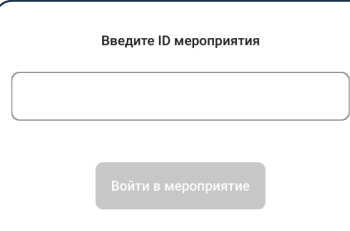

#### **3 Вход в мероприятие по ссылке:**

Перейти по гостевой ссылке → Нажать кнопку Открыть → Вход в мероприятие → Ввести Имя → Войти

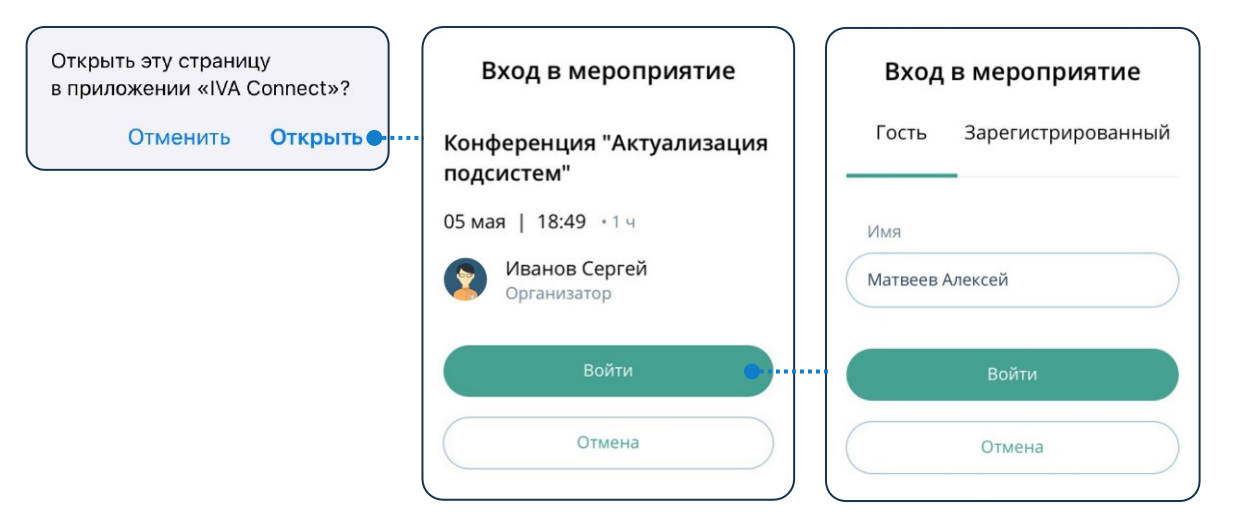

#### **Комната ожидания**

Организатор и Модератор мероприятия могут активировать Комнату ожидания (доступно только в IVA WEB)

Неприглашённый пользователь, воспользовавшийся для входа ID мероприятия или гостевой ссылкой, попадает в Комнату ожидания и находится в ней, пока Организатор или Модератор не примет решение о его участии

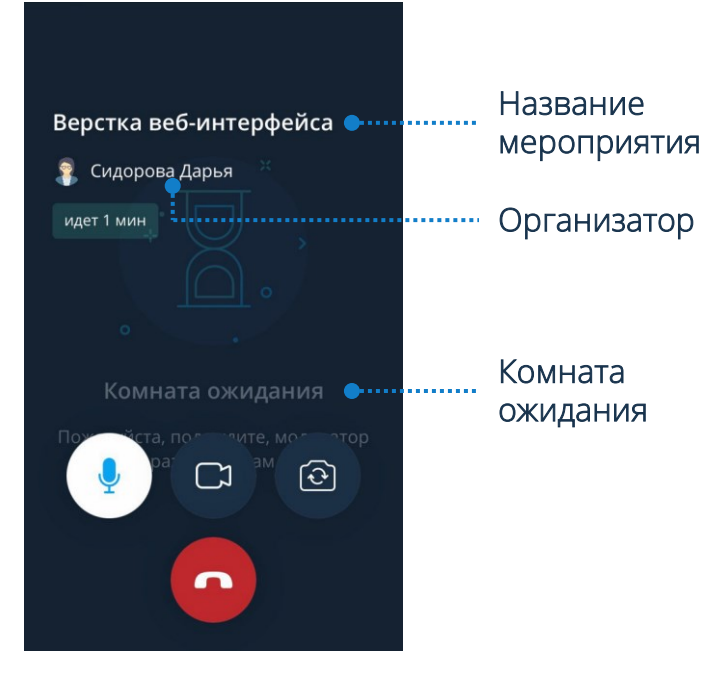

# ြ Верстка веб-интерфейса **В** Сидорова Дарья идет 1 мин  $\overline{\mathbb{Q}}$  $\ast$ しょ  $\bullet$  $\odot$ AirPlay  $\Box$  iPhone **П** Динамик  $\blacktriangle$  JBL GO

# **Панель управления Элементы панели управления**микрофон включен, звук транслируется микрофон выключен, звук не транслируется камера включена, видео транслируется камера выключена, видео не транслируется  $\Box$ звук мероприятия включен звук мероприятия выключен переключение между камерами ් ලා bluetooth-гарнитура включена завершение разговора  $\Gamma$ демонстрация экрана завершение демонстрации экрана гарнитура включена включение громкой связи выключение громкой связи  $\mathscr{C}$

#### **Участие в мероприятии**

Область трансляции отображает видео участников, собственное видео, демонстрацию файлов и рабочего стола

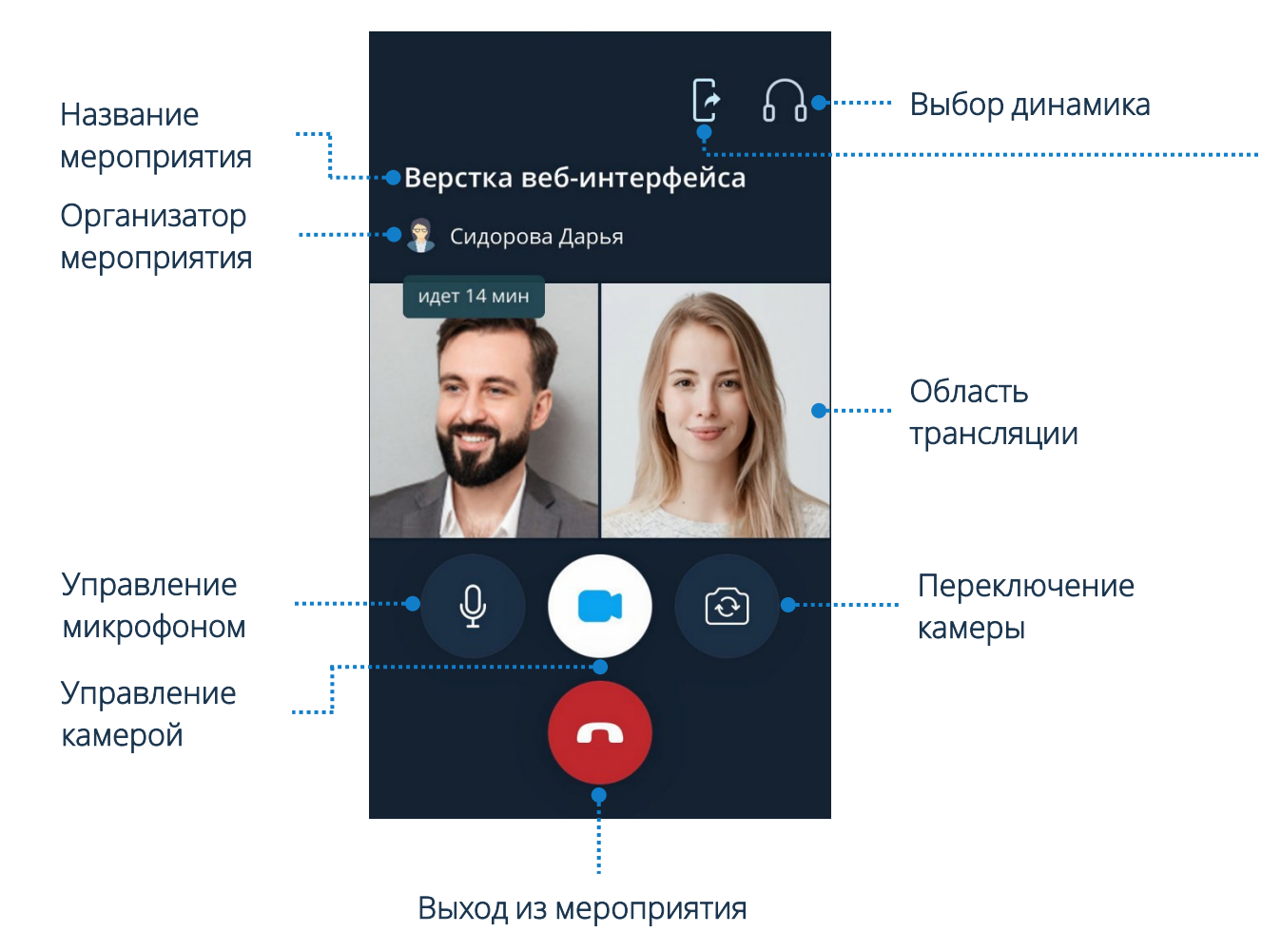

#### **Демонстрация экрана**

Для начала трансляции следует: Нажать кнопку  $\bigodot \rightarrow$ Трансляция экрана → Начать трансляцию

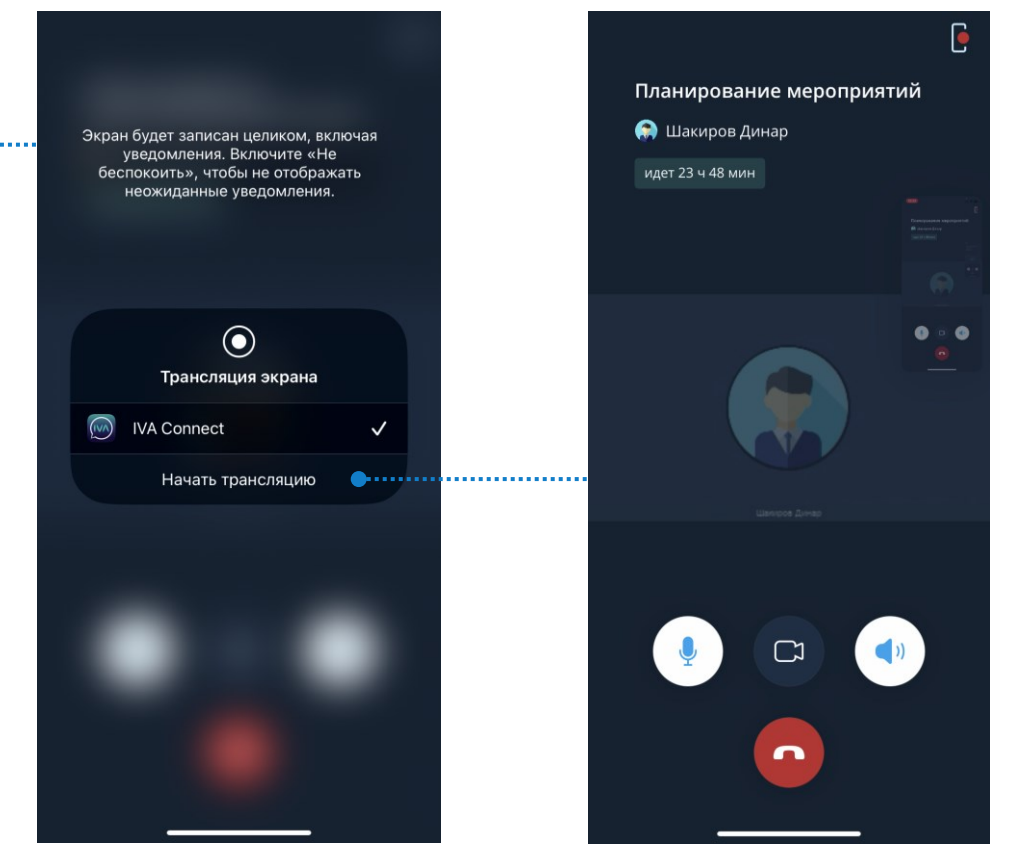

Для завершения трансляции следует: Нажать кнопку  $\Box \rightarrow$ Остановить трансляцию → Остановить

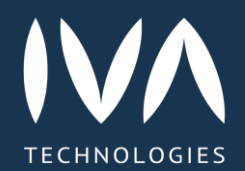

Learn more

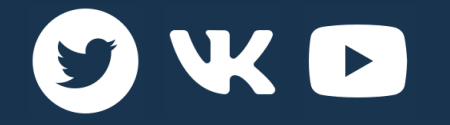

https://iva -tech.ru / +7 495 134 -66 -77 info@iva -tech.ru